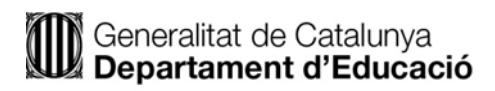

# **T-CAT**

## *Com ocultar el DNI a la caixa visible de la signatura en ADOBE ACROBAT*

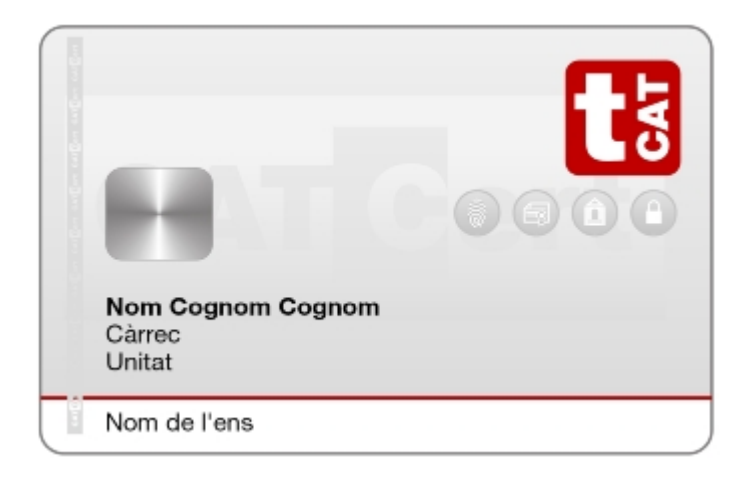

#### <span id="page-1-0"></span>**Normativa**

Per tal de complir la normativa europea, les targetes T-CAT emeses a partir del mes de Maig de 2018, ja incorporen el doble certificat d'autenticació i signatura. (AUT i SIG).

Les dues signatures (AUT i SIG) tenen la mateixa validesa tècnica (no donaran error), però no tenen la mateixa validesa jurídica:

- Si signeu amb el **certificat d'Autenticació (AUT),** la signatura no té validesa jurídica.
- Si signeu amb el **certificat de Signatura (SIG),** la signatura sí que té validesa jurídica.

**IMPORTANT**: per signar documents, utilitzar SEMPRE **el certificat de Signatura (SIG).**

Per altra banda, per autenticar-vos a les plataformes, aplicacions i eines, es pot utilitzar indiferentment el codi + contrasenya de GICAR o el certificat **(AUT)** de la T-CAT.

#### **Introducció**

A partir de l'adaptació dels certificats per a treballadors públics a la normativa comunitària eIDAS, amb l'objectiu de garantir-ne la seva interoperabilitat amb les aplicacions de les Administracions Públiques a nivell estatal, el camp CommonName d'aquests certificats, ha de contenir tant el nom complet del treballador, com el seu DNI.

Els nous perfils de certificats qualificats per a treballadors públics que ofereix el Consorci AOC, des del passat 9 de maig, inclouen aquest canvi.

La caixa de signatura visible està configurada per defecte per mostrar uns determinats camps del certificat. Un d'aquests camps és el **nom** que pot contenir el **DNI**. L'Acrobat permet crear les nostres pròpies aparences amb el que podem carregar una imatge amb les dades que vulguem mostrar, per exemple només el nostre **nom**. Per fer-ho creeu una nova **aparença** però recordeu que les dades completes dels camps que hi conté el certificat, DNI inclòs, sempre es podran veure consultant les propietats del certificat (tauler de signatures).

#### **Demostració de com ocultar de la caixa visible el nostre DNI**

En primer lloc obrirem el document .pdf (Acrobat) que volem signar.

A més a més, introduirem la T-CAT en el lector, ja sigui en el lector del nostre teclat o extern.

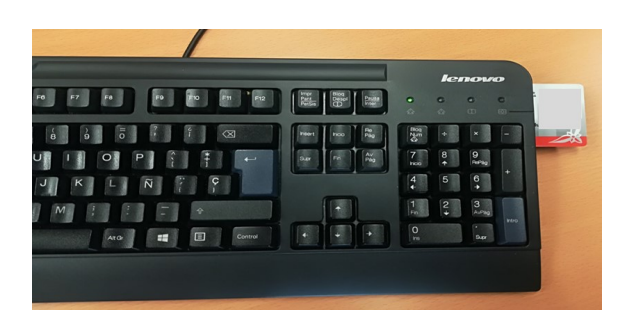

**Pas 1:** Clicarem a **Eines**:

Anem a veure com modificar la caixa de visualització de la nostra signatura:

#### Fitxer Edita Visualitza Finestra Ajuda Eines Inici Prova ocultar DNI.p., x 닍  $\circledcirc \circledcirc$  $\frac{1}{2}$  $\mathbb{R}$  $\Omega$ k  $\overline{\oplus}$   $\overline{\mathbb{F}}$  $\odot$  0 ₩  $\boxtimes$  $\circledR$  $1/1$  $207\%$   $\star$

### **Pas 2:** Clicarem a **Certificats:**

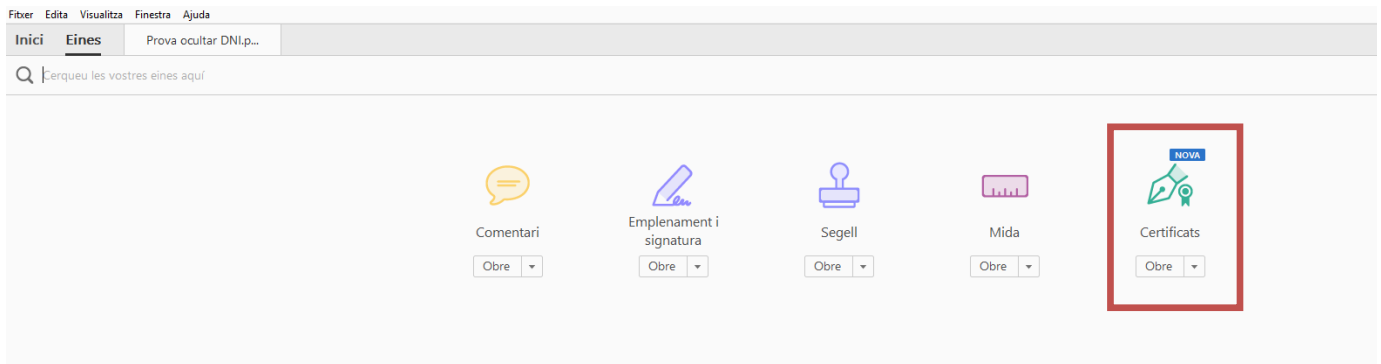

Un cop haguem clicat a Certificats, l'aparença del nostre Acrobat serà la següent:

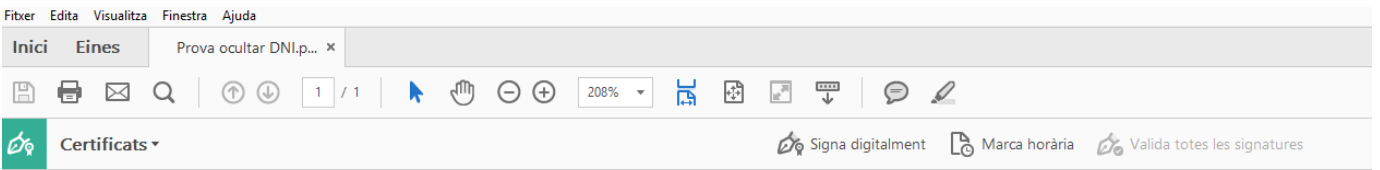

#### **Pas 3:** Clicarem a **Signa digitalment**:

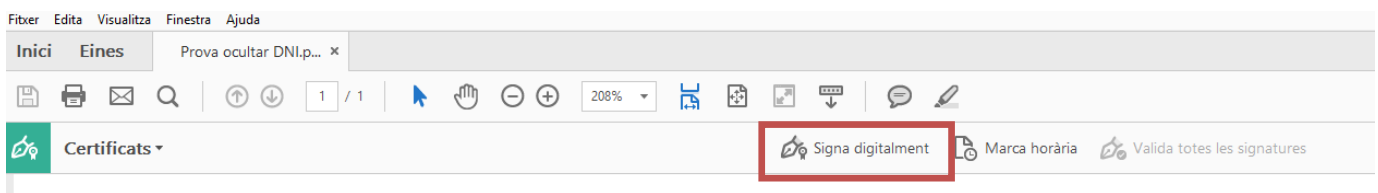

A continuació ens apareixerà la següent pantalla:

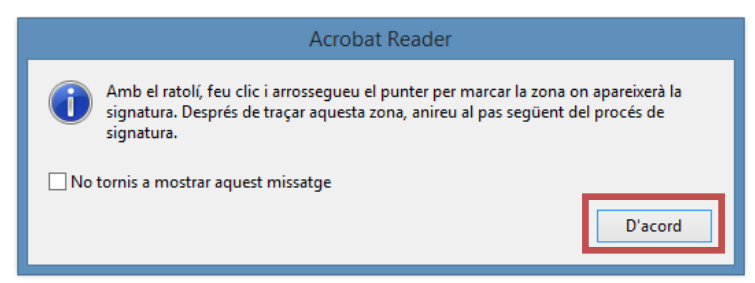

Clicarem a **D'acord**.

 $\odot$ 

**Pas 4:** Crearem la caixa d'on volem que aparegui la nostra signatura en el document mantenint clicat el botó esquerra del nostre ratolí (en cas d'usuaris dretans) fins tenir les dimensions que vulguem que tingui la nostra signatura i deixem de clicar:

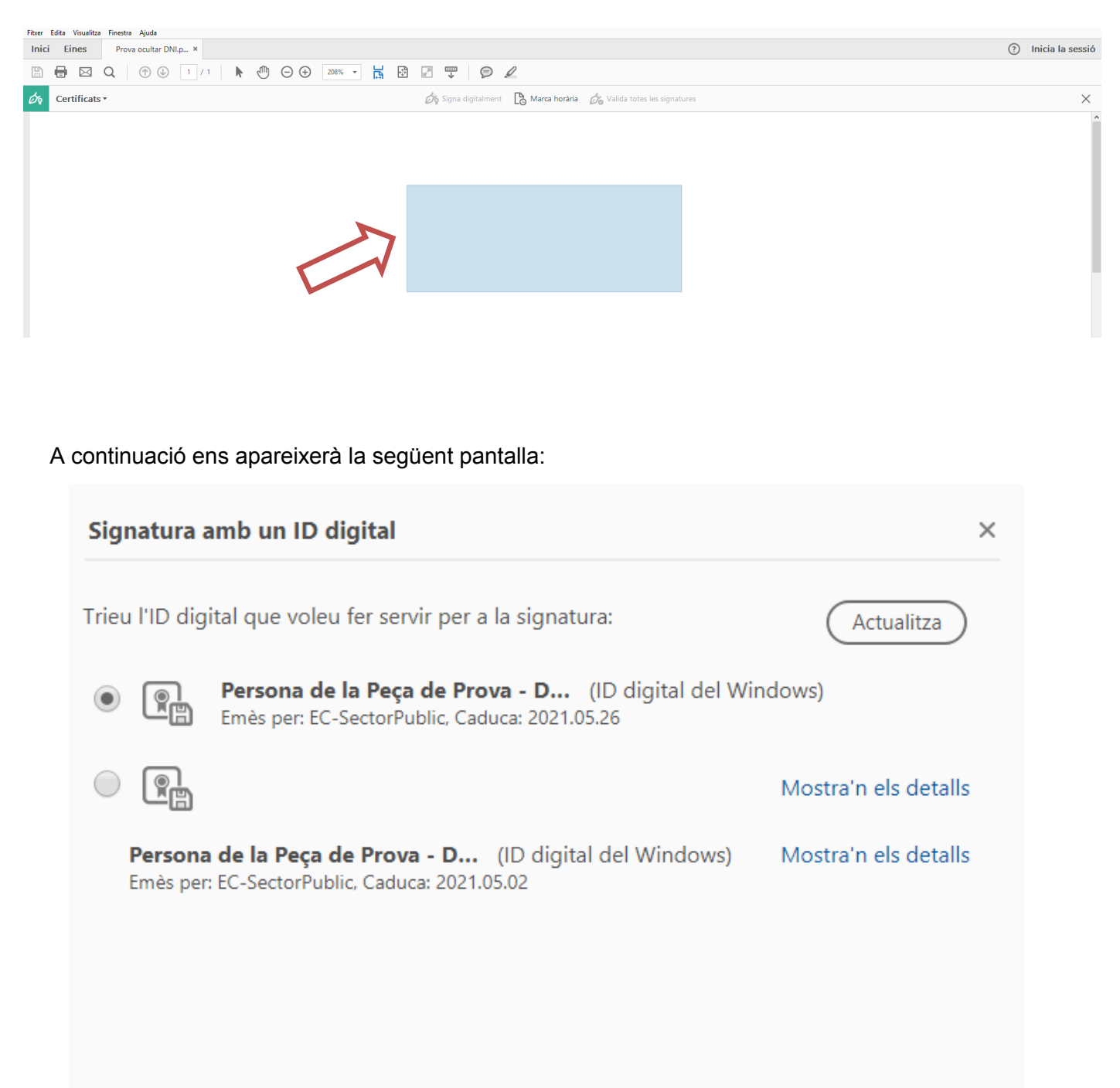

Configura I'ID digital nou

Cancel·la

Continua

**IMPORTANT:** recordar que per signar documents, tal com s'ha explicat en l'apartat de [Normativa,](#page-1-0) cal utilitzar el certificat **(SIG)**.

Per tal de veure quin dels dos certificats és el de **(SIG)**, s'haurà de clicar a **Mostra'n els detalls** d'un d'ells:

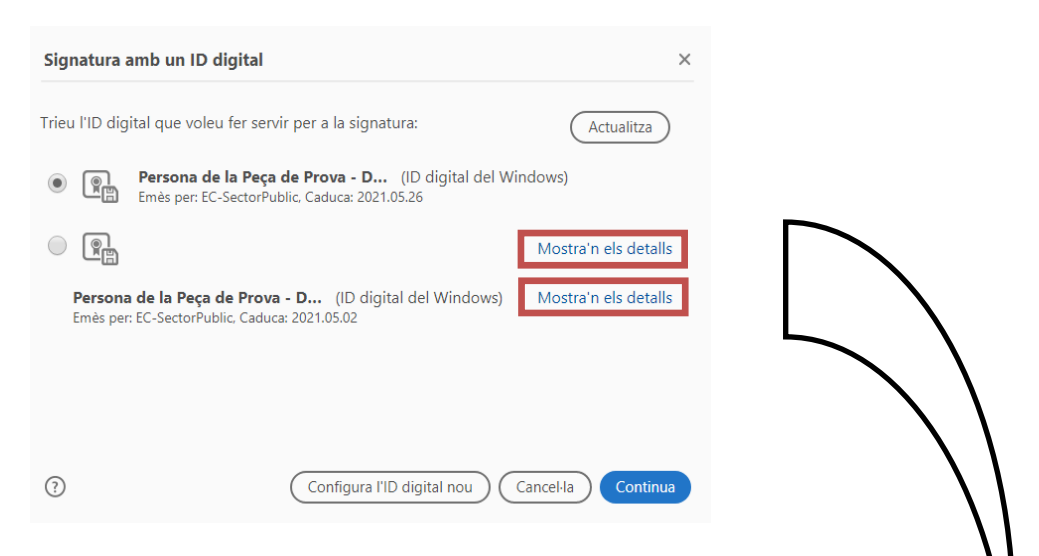

*Nota: en el cas que no us aparegués el vostre certificat, cliqueu a Actualitza. Si un cop clicat a Actualitza no aparegués el certificat, mai crear un ID digital nou, a partir del botó "Configura l'ID digital nou" ja que aquest certificat no tindrà validesa per a tràmits administratius.*

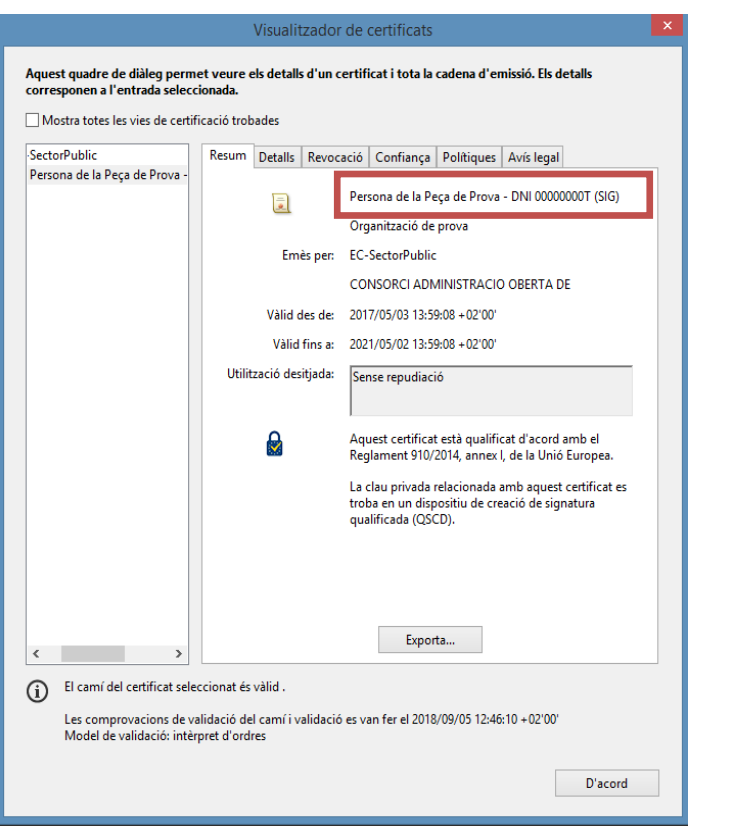

Un cop identificat quin és el certificat **(SIG)**, el seleccionarem i clicarem a **Continua** de la pantalla de **Signatura amb un ID digital**.

El resultat de clicar a **Continua** serà el següent.

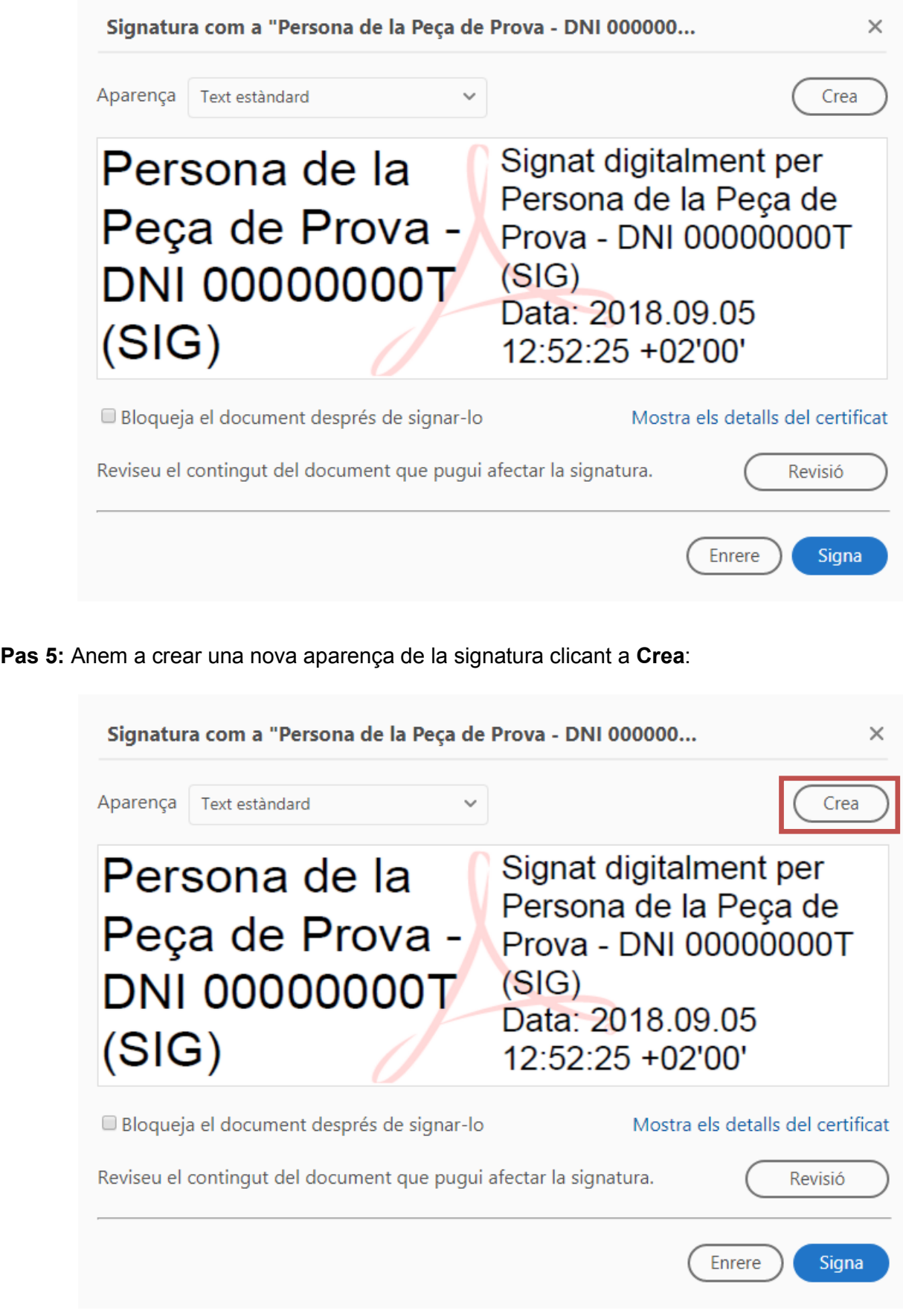

La pantalla resultant de clicar a **Crea** serà la següent:

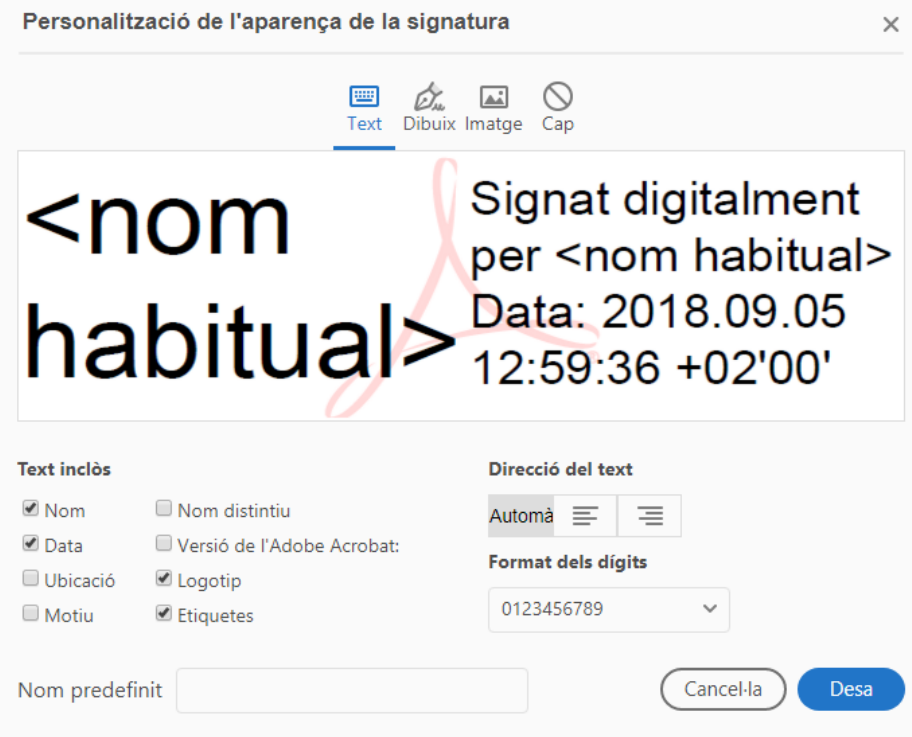

Pas 6: Anem a modificar els paràmetres de visibilitat de la nostra signatura:

- 1) Clicarem a Cap.
- 2) Introduirem un nom per identificar el tipus d'aparença que crearem en l'apartat de **Nom predefinit**.
- 3) Per tal d'eliminar la visibilitat del nostre DNI en la caixa visible de la nostra signatura, haurem de desmarcar la casella de **Nom** que trobareu en l'apartat **Text inclòs**.

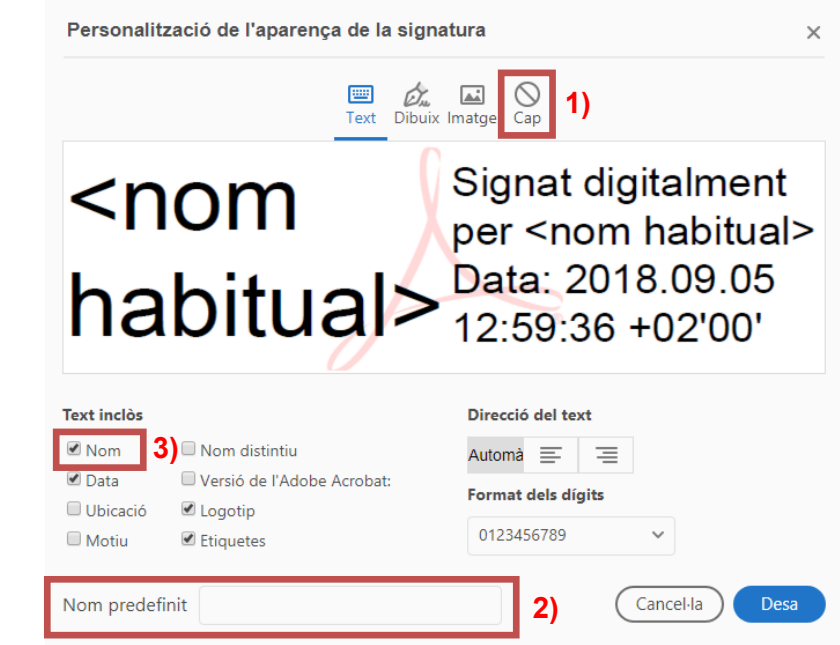

*Nota: si es vol, també es pot desmarcar la casella de Logotip per treure'l de la visibilitat.*

El resultat final d'aquestes accions serà el següent:

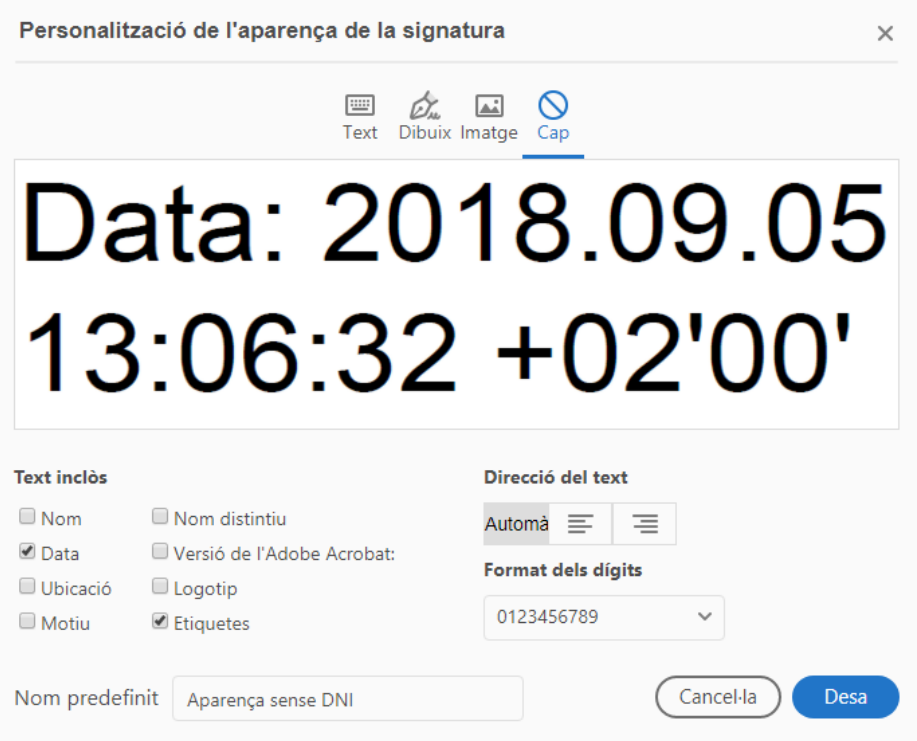

#### Clicarem a **Desa**:

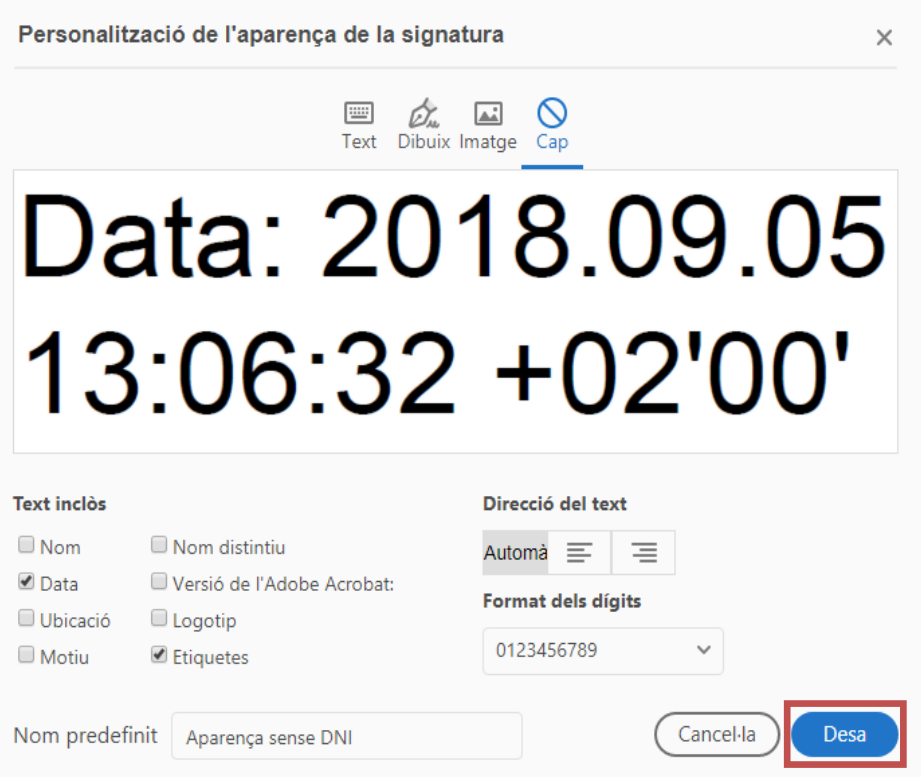

La pantalla resultant de clicar a **Desa** serà la següent:

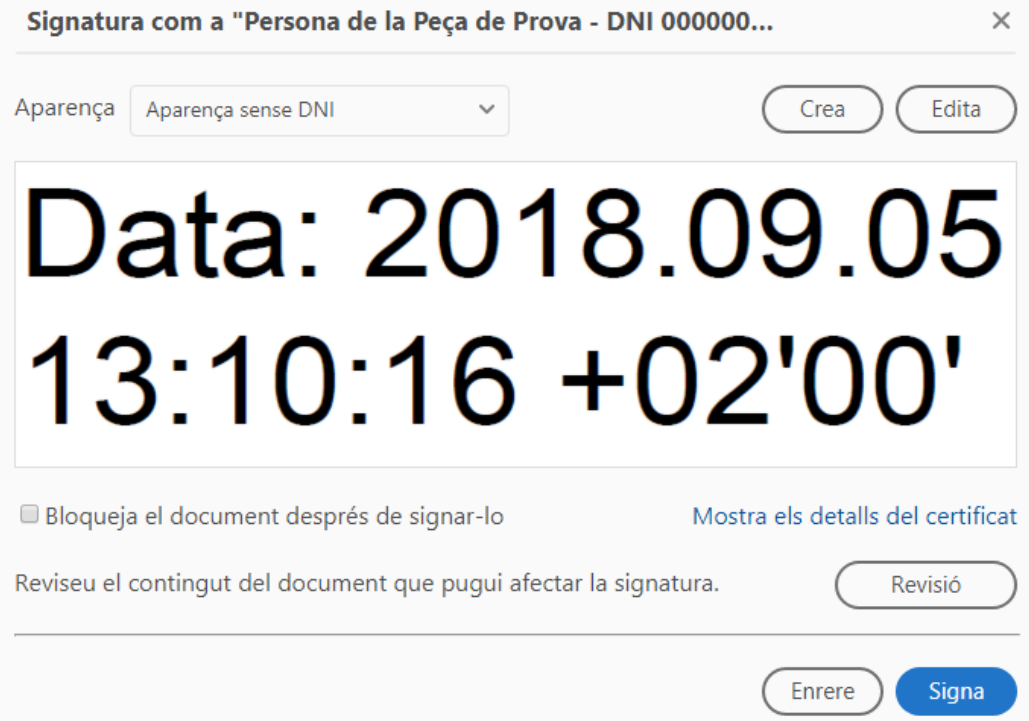

**IMPORTANT:** es poden crear tantes aparences com es vulgui ja que aquestes quedaran guardades en el nostre Acrobat. No obstant, sempre que obrim un nou document que vulguem signar, haurem de seleccionar quina és l'aparença que volem que sigui visible en l'apartat d'**Aparença**.

**Pas 8:** Clicarem a **Signa**:

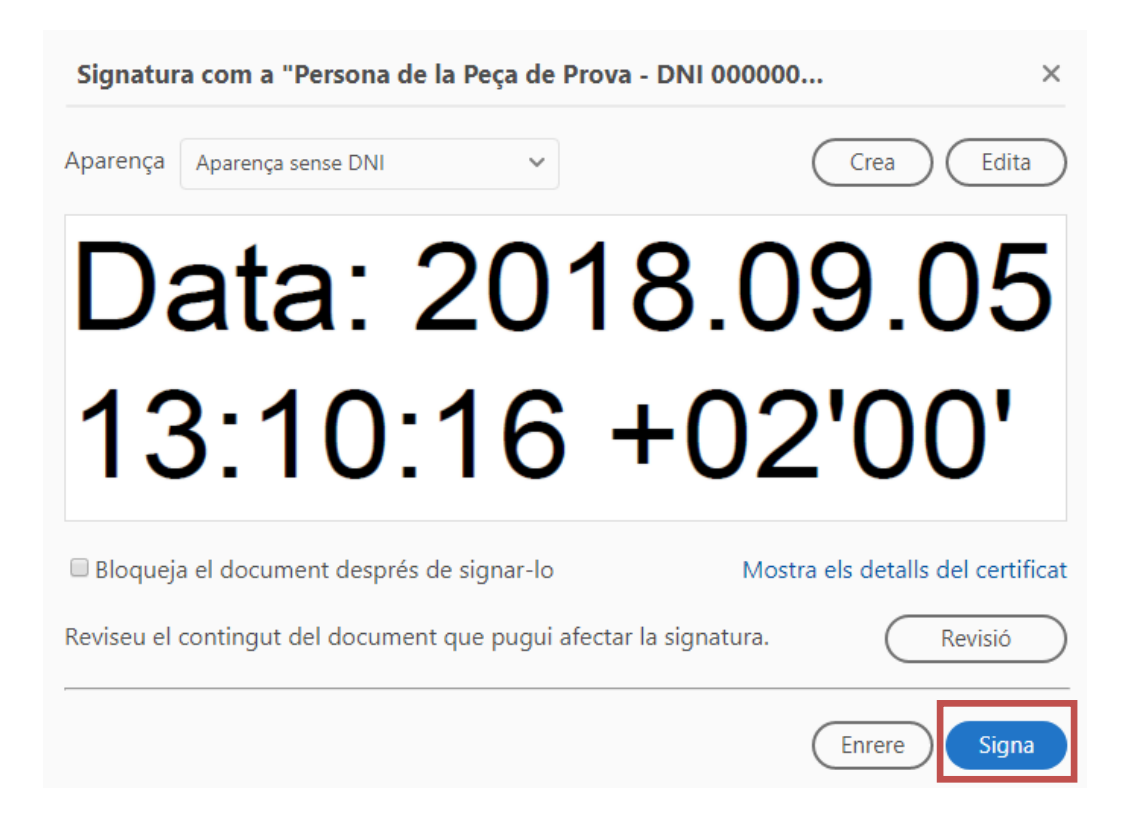

A continuació ens apareixerà una pantalla per indicar on volem guardar el nou document signat en local, i un cop haguem seleccionat la ubicació i el nom del document, clicarem a **Desa**:

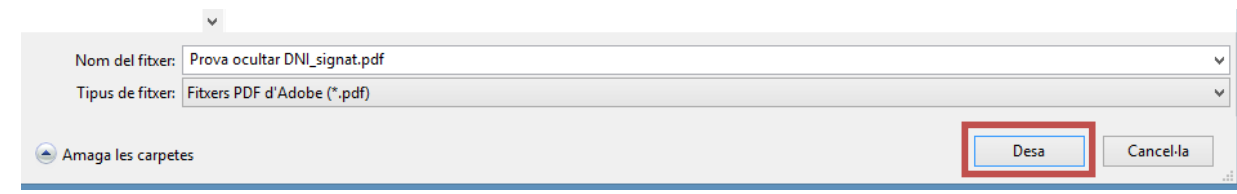

Un cop clicat a Desa, ens demanarà introduir el PIN de la nostra T-CAT:

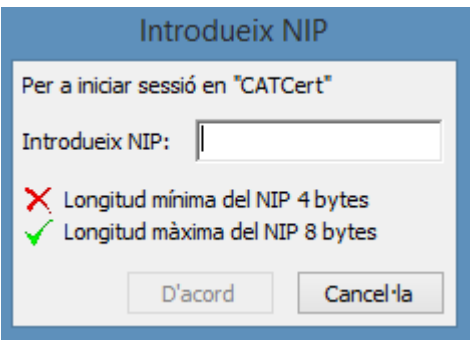

Un cop introduït el PIN, cliquem a **D'acord** i finalment podreu veure el resultat de la nostra signatura en el document:

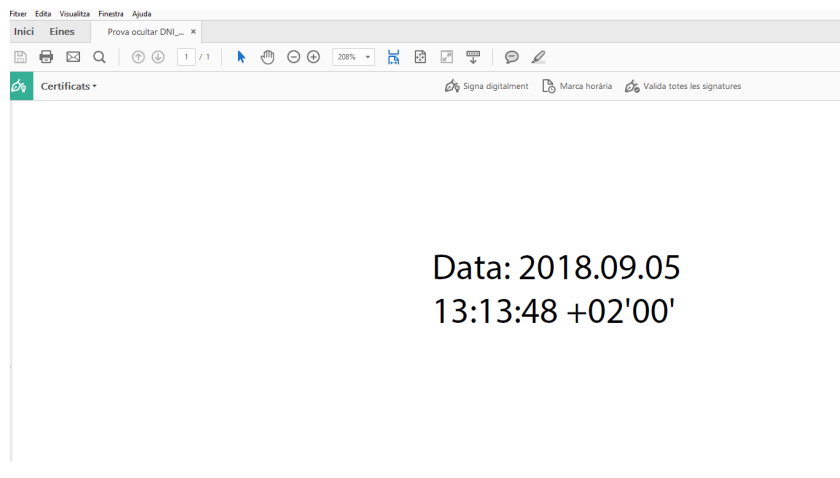

*NOTA: recordem que aquest procediment només serveix per modificar l'aparença de la signatura en la caixa visible en Acrobat ja que tota la informació del certificat del usuari serà possible consultar-la a partir de les propietats del mateix.* 

**IMPORTANT:** els certificats T-CAT allotgen la informació del titular en les metadades (Nom i cognoms i número de DNI). I l'eina d'eCòpia utilitza les metadades del certificat per generar el document resultant.

Per això, malgrat que en Acrobat puguem canviar l'aparença de la signatura electrònica (per exemple fent ocult el DNI), quan generem una **Còpia autèntica** d'un document amb l'aparença modificada, totes les dades del certificat tornaran a ser visibles. Exemple: en el supòsit d'ocultar el DNI, en el document original modificat no veurem el núm. de DNI a la caixa de signatura (només al tauler de signatures del pdf), però sí que ens apareixerà visible en la còpia autèntica del document.